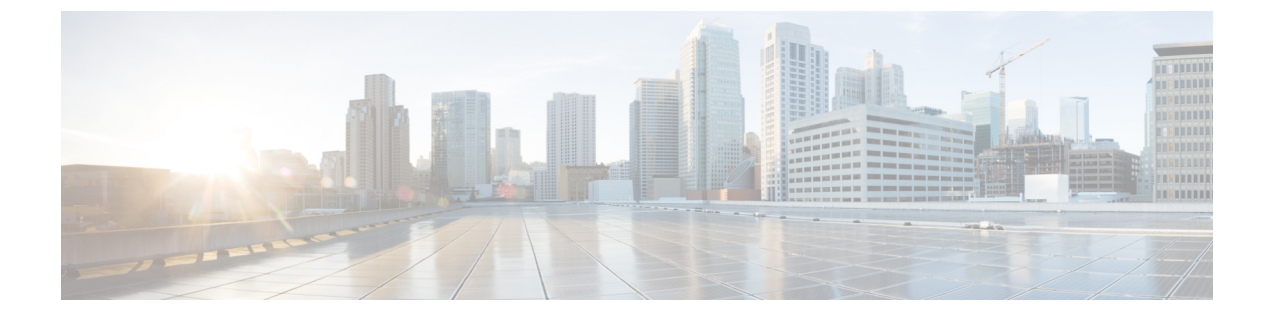

# **IPSec** ポリシーの管理

- IPsec [ポリシーの概要](#page-0-0), 1 ページ
- IPsec [ポリシーの設定](#page-0-1). 1 ページ
- IPSec [ポリシーの管理](#page-1-0), 2 ページ

### <span id="page-0-0"></span>**IPsec** ポリシーの概要

IPsec は、暗号セキュリティ サービスを使用した IP ネットワーク経由の非公開でセキュアな通信 を保証するフレームワークです。IPsec ポリシーが IPsec セキュリティ サービスの設定に使用され ます。このポリシーは、ネットワーク上のほとんどのトラフィック タイプにさまざまなレベルの 保護を提供します。コンピュータ、部門(OU)、ドメイン、サイト、またはグローバル企業のセ キュリティ要件を満たすように IPsec ポリシーを設定できます。

## <span id="page-0-1"></span>**IPsec** ポリシーの設定

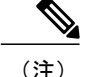

- (注) システムのアップグレード中、IPsec ポリシーに何らかの変更を行ってもその変更は無効 になります。アップグレード中はIPsecポリシーを作成したり変更したりしないでくださ い。
	- IPsec には双方向プロビジョニングが必要です(ホストまたはゲートウェイごとに 1 ピ ア)。
	- 一方の IPsec ポリシー プロトコルが "ANY"、もう一方の IPsec ポリシー プロトコルが "UDP" または "TCP" に設定されている 2 つの Cisco Unified Communications Manager ノー ドにIPsecポリシーをプロビジョニングする場合、"ANY"プロトコルを使用するノードで の検証で検出漏れが発生する可能性があります。
	- IPsec はシステムのパフォーマンスに影響します(特に暗号化した場合)。

**1**

#### 手順

- ステップ **1** Cisco Unified OS の管理から [セキュリティ(Security)] > [IPSec の設定(IPSec Configuration)] の 順に選択します。
- ステップ **2** [新規追加(Add New)] をクリックします。
- ステップ **3** [IPSEC ポリシーの設定(IPSEC Policy Configuration)] ウィンドウで各フィールドを設定します。 フィールドとその設定オプションの詳細については、オンライン ヘルプを参照してください。
- ステップ **4** [保存(Save)] をクリックします。
- ステップ **5** (任意) IPsec を検証するには、[サービス(Services)] > [Ping] の順に選択し、[IPsec の検証 (Validate IPsec)] チェックボックスをオンにして、[Ping] をクリックします。

### <span id="page-1-0"></span>**IPSec** ポリシーの管理

システムのアップグレード中、IPSecポリシーに何らかの変更を行ってもその変更は無効になりま す。アップグレード中は IPSec ポリシーを変更または作成しないでください。

ホスト名、ドメイン、または IP アドレスを変更するために既存の IPSec 証明書に変更を加え る際、証明書名を変更する場合は、IPSec ポリシーを削除して作り直す必要があります。証明 書名を変更しない場合は、リモート ノードの作り直した証明書をインポートした後に、IPSec ポリシーを無効にして有効にする必要があります。 注意

#### 手順

- ステップ **1** Cisco Unified OS の管理から [セキュリティ(Security)] > [IPSec の設定(IPSec Configuration)] の 順に選択します。
- ステップ **2** ポリシーを表示、有効、または無効にするには、次の手順を実行します。
	- a) ポリシー名をクリックします。
	- b) ポリシーを有効または無効にするには、[ポリシーの有効化(Enable Policy)] チェックボック スをオンまたはオフにします。
	- c) [保存 (Save) 1をクリックします。
- ステップ **3** 1 つまたは複数のポリシーを削除するには、次の手順を実行します。
	- a) 削除するポリシーの横にあるチェックボックスをオンにします。 [すべてを選択(SelectAll)]をクリックするとすべてのポリシーを選択でき、[すべてをクリア (Clear All)] を選択するとすべてのチェックボックスをクリアできます。
	- b) [選択項目の削除 (Delete Selected) ] をクリックします。

 $\overline{\mathsf{I}}$ 

 $\mathbf I$